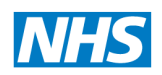

North of England **Commissioning Support** 

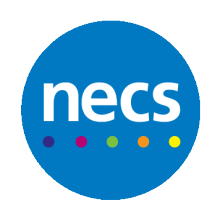

Partners in improving local health

# **Capacity Tracker**

# **User Guide for Care Homes**

**Version 2.0**

**21 April 2020**

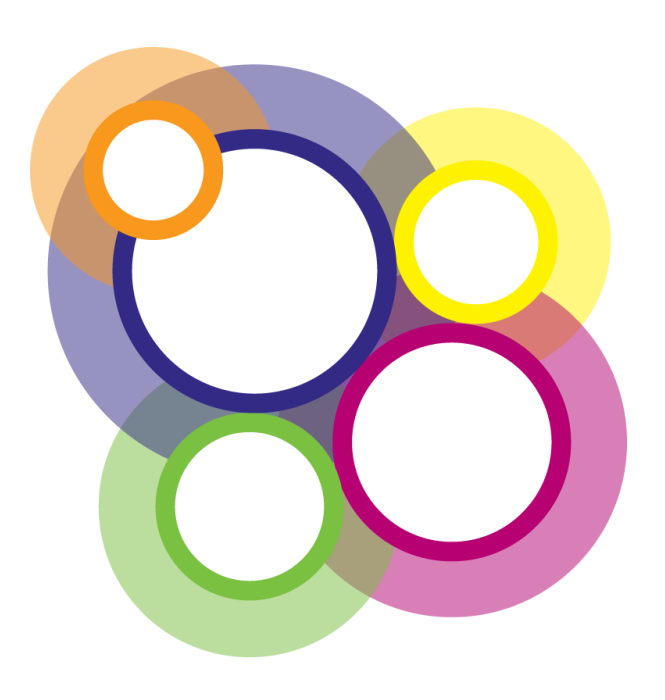

# **Capacity Tracker User Guide**

#### **System Requirements**

The following browsers are supported:

- **Desktop**: Internet Explorer 11/Edge, Firefox, Chrome, Safari
- **Mobile**: Chrome (iOS/Android), Safari (iOS)

Preferred browser is Google Chrome. Using an older version of internet explorer will result in a degraded/nonoptimal experience. You can check which browser and version you're using at <https://updatemybrowser.org/>

#### **User Types**

When registering, users can choose either S*tandard* or *Approver* permission access. *Approvers* have management rights over other users within their organisation. E.g.: An Approver for Care Home1 can approve other users who register from Care Home1and also reset their passwords. They are also responsible for removing users who no longer should have access or who have left their organisation. Prior to a care home having an Approver registered on the Capacity Tracker System Champions from either CCG or Local Authorities or the Capacity Tracker team will review any initial care home new user request and approve where appropriate. Approvers should apply due diligence when reviewing applications for access to the Tracker e.g.

- Is the applicant a current member of your organisation?
- Is their email address correct (i.e., is it aligned to your organisation, no typing mistakes, no personal email addresses)?
- Have they applied for the correct level of access (Approver/Standard)?
- Users who have left the organisation should have their access de-activated send details of leavers to [necsu.capacitytracker@nhs.net](mailto:necsu.capacitytracker@nhs.net) for deactivation

#### **Generic Accounts**

Generic Accounts are intended for sharing between multiple users. These accounts are shown a disclaimer every time they login. Organisations who request a generic account should be aware that auditing of activity by that account will not be able to determine which user in the organisation logged in under that generic account (by definition, it's generic). In the event of any queries about historical data changes made by that [generic] account holder, audits will therefore be limited.

#### **1. Registering a New User Account**

- a. Applications for a new user account must be made via<https://carehomes.necsu.nhs.uk/>
- b. You can use a PC/Mac and mobile devices (iPad, tablet or smartphone) with internet access to use the system. Supported browsers are Google Chrome, Mozilla Firefox or IE 11+ on Windows and Safari on iOS.
- c. Use the **'Register an Account'** link on the below screen and complete the application form.
- d. It is important that new users complete the form fully and accurately as the details will be forwarded for approval to someone in the organisation they're applying to, for access. Note: Care Homes should have at least one User with 'Approver' permissions
- e. For access to all care homes for an organisation, select the organisation and leave the '**My Care Home'** field blank.
- f. Once approved, the system will email you your login details including a password which must be changed on first use to something more memorable. Your password must comply with NHS policy on password strength which will be advised on the change password screen.
- g. Add the Capacity Tracker email address to your safe senders list and chose your version of Microsoft Office so alerts do not drop into your junk email – see link for advice:

[https://support.office.com/en-us/article/add-recipients-of-my-email-messages-to-the-safe-senders-list](https://support.office.com/en-us/article/add-recipients-of-my-email-messages-to-the-safe-senders-list-be1baea0-beab-4a30-b968-9004332336ce)[be1baea0-beab-4a30-b968-9004332336ce](https://support.office.com/en-us/article/add-recipients-of-my-email-messages-to-the-safe-senders-list-be1baea0-beab-4a30-b968-9004332336ce)

Our sending address is [necsu.apps@nhs.net](mailto:necsu.apps@nhs.net)

h. For larger organisations with managed IT policies, ask IT to add the tracker address to your Trust Sites list <https://carehomes.necsu.nhs.uk/?ReturnUrl=%2Fhome>

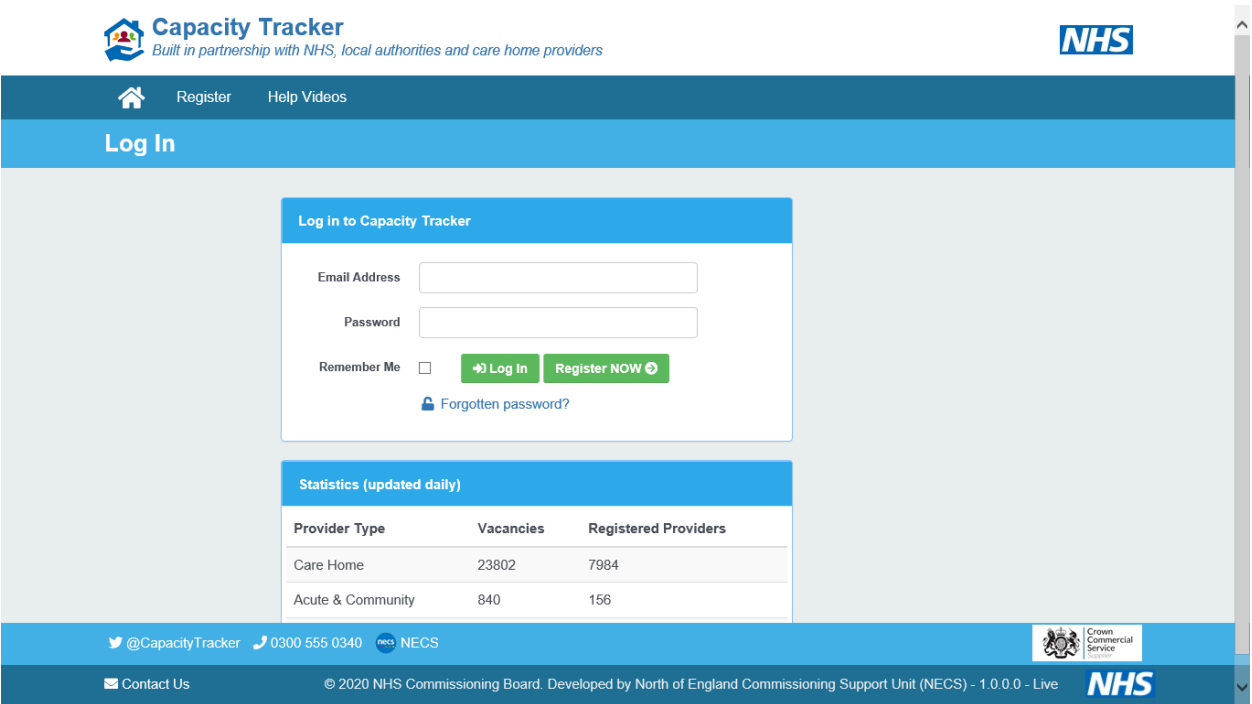

## **2. User Login**

- a. It is advisable to tick the **'Remember Me'** checkbox so that the system remembers your password, unless of course you are using a public computer/device to access the Portal.
- b. Following a successful login you will be presented with the following **'Home Page'** screen or a variation of it depending upon your organisation type and/or level of permission.

Note: Care home users can only see their own data and will not have access to all reports.

Care Home Provider view:

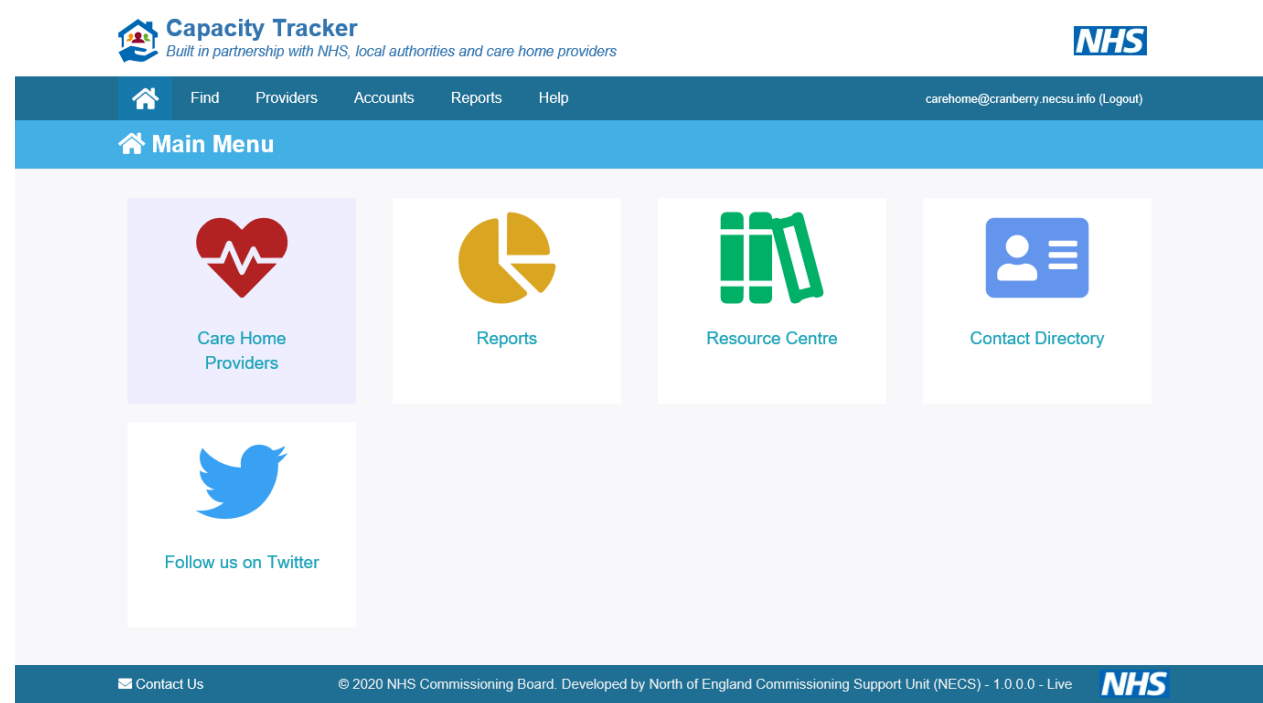

#### **Account Lockout**

If the wrong password is entered **5** times, the account will be locked. To resolve this issue you should contact the Capacity Tracker helpdesk for password reset support.

- For general user support, including account queries and password issues, please contact necs.servicedesk@nhs.net. Please do not remove [Capacity Tracker] from the subject line.
- For technical support, contact necsu.capacitytracker@nhs.net

**Note:** Passwords expire after 90 days and must be changed – a reminder email will be sent prior to this expiry date.

**3. Initial Care Home Setup**

**Please note that you can select in the top left of the Menu bar from anywhere in the Portal and this will take you back to the Home Page/Main Menu.**

#### **Step 1: Edit Care Home**

a. The first step is to ensure your care home is correctly setup in the system. This is done by selecting the 'Care Home Providers' tile on the Main Menu, you will then be presented with the following screen.

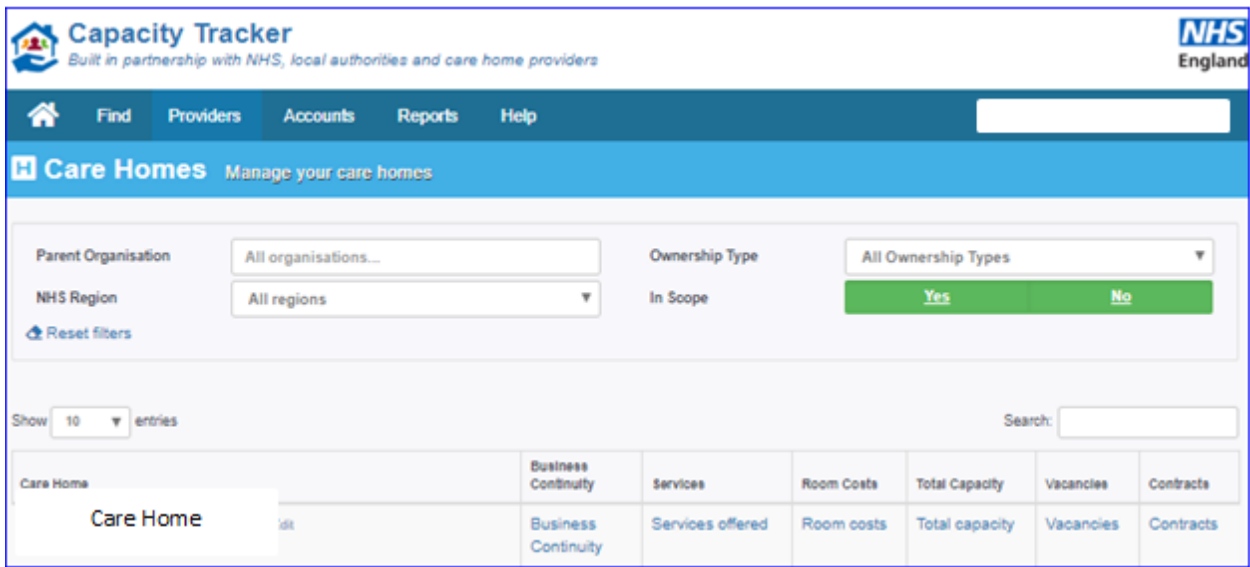

The setup involves working through each of the respective links associated with your Care Home:

- i. Edit Provider Details (Address etc.)
- ii. Business Continuity
- iii. Services offered which include:
	- i. Short Stay Services
	- ii. Long Term Vacancy Types
	- iii. Languages spoken
- iv. Room Costs
- v. Total Capacity
- vi. Vacancies (Once fully registered this is the only screen care home needs to update as and when vacancies change, and at least every 24hrs if there's been no change.
- vii. Contracts select as appropriate those CCG's and Local Authorities a care home has contracts with

#### **Step 1: Provider Details**

First click the **'Edit'** link next to the provider name. This will take you into the Edit Provider Page which allows you to review and update the main details regarding your organisation covering:

- i. Provider Name
- ii. Address
- iii. Postcode (very important that this is entered this correctly)
- iv. Classification and Funding
	- i. Review the information pre-populated as this has been imported from the CQC.
	- ii. Care Type defaults to your care home providing both residential and nursing care. To change either just click on the relevant option. . Green means the option is selected and service is offered, Clicking on again turns the selection Grey, means it is de-selected and that service not offered
- iii. Confirm the Funding Sources you accept by selecting and turning Green those funding sources accepted and turning Grey those funding sources not accepted .
- v. Misc. Details including CQC report URL, Public URL for your specific care home
	- i. The system imports your latest CQC Report URL and Public URL directly from the CQC and this enables other users of the Capacity Tracker to quickly link to these places on the Internet.
	- ii. Please indicate whether you accept out of hours admissions. Out of hours means outside of 9 to 5 Monday to Friday. By checking this box a tick will appear in the box and this indicates that you accept out of hours admissions. Leaving unchecked means you do not offer this option.
- vi. Manager Details. It is extremely important that you check or enter your Manager details as they appear in the search results and are also used to send key communications to your care home and update reminder prompts. You should also include your NHS net Email address as soon as practicably possible as this will be support direct NHS Acute Trusts to care homes. This email address should be in addition to the managers email address; it is important that these details are kept up to date.
- vii. Extended Room Detail these details can be added as appropriate and will be available in search results
	- i. En-suite facilities select details of bathroom facilities available
	- ii. Equipment select the available equipment e.g. none/Bariatric/Hoist
	- iii. Accessibility various selections are available e.g. stairs/lifts/wheelchair/Level Access

**Please note your CQC registered services are listed here alongside the miscellaneous details (Misc. Details). These are imported from CQC so should there be any error here, you will need to contact CQC to have any anomalies corrected**. Once CQC have updated any incorrect information this will then be imported into the Capacity Tracker.

Always remember to press the **'Save'** button when you've updated information on any screen. Don't worry if you forget as you will receive a reminder prompt prior to leaving the page

b. Whilst you are on this page, you have the option to add as many notes as you want about your care home / services. This is not essential and you may choose to not add any notes. An example is given below of the sort of information you may wish to include but please remember these need to be kept up-to-date. If added, notes appear in the search results when users search for capacity. Some homes include information about top-up fees, accessibility, whether you don't accept admissions after a certain time – the choice is yours.

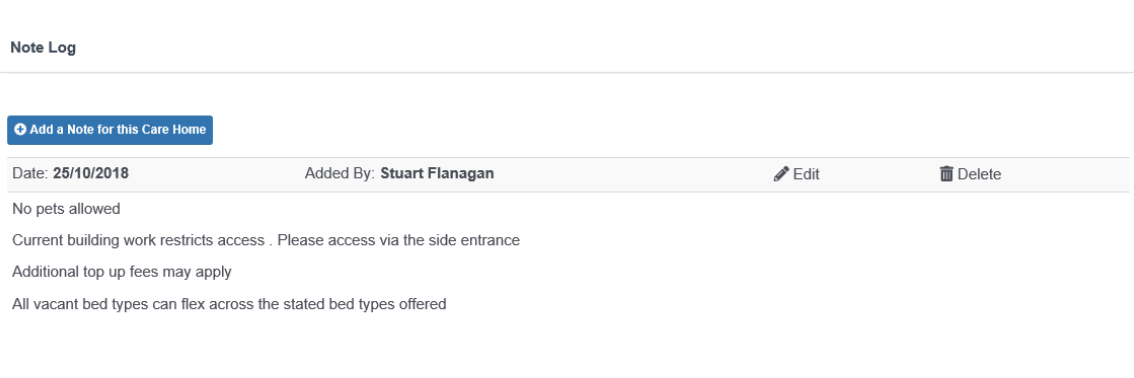

#### **Step 2: Business Continuity**

Business Continuity details are being captured in response to Covid-19 support and like current vacancies should be updated as and when things change and at least every 24hrs if there's been no change. When accessing the Capacity Tracker for the first time, the Business Continuity element should be completed AFTER Services, Room Costs, Total Capacity, Vacancies have been set up.

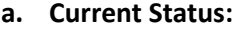

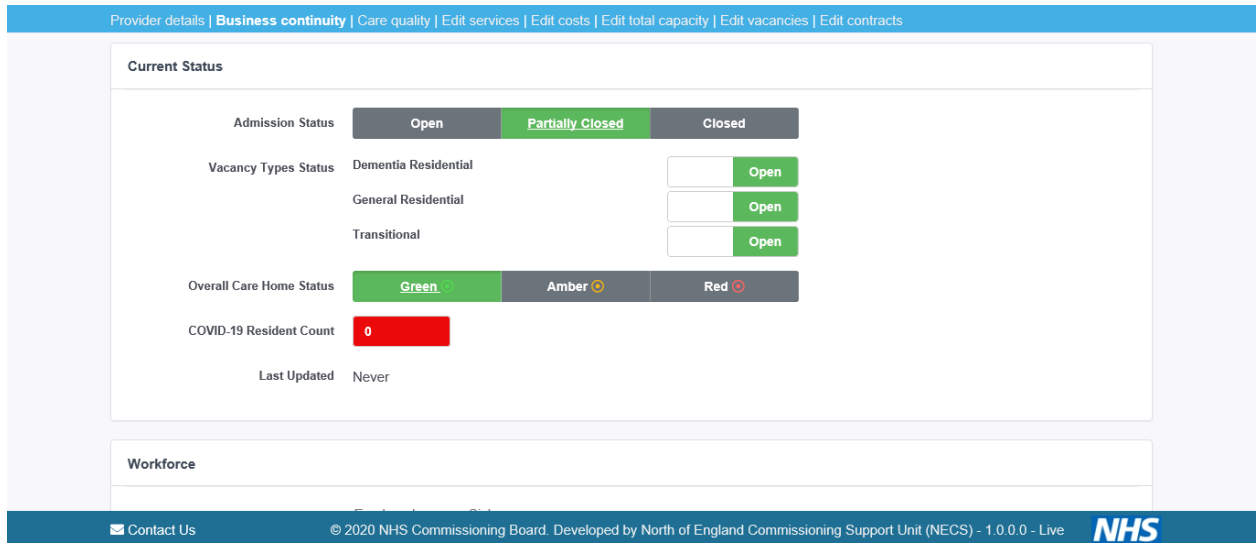

i. Admissions Status should be declared. If partially closed is selected, Care Homes can select which vacancy type is closed by clicking on the applicable green open button. This will then change to red and show as closed. To change simply click on closed to change back to open.

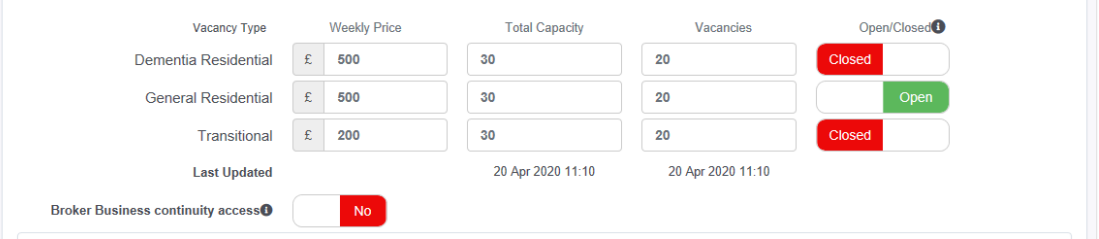

- ii. For any change to the status of a vacancy a care home will need to then realign those capacities and vacancies accordingly via the following tabs:
	- 1. Edit Total Capacity
	- 2. Edit Vacancies
- iii. Overall Care Homes Status should be declared by selecting Green/Amber/Red guidance of each status type is available by hovering over each Green/Amber/Red buttons
	- 1. Green = Operating with minimal/no risks identified today
- 2. Amber = Operational risks being managed with some risk to deterioration in the coming days
- 3. Red = Business Continuity in place and/or at a significant risk of being able to accept further admissions in the coming days
- 4.
- iv. Covid-19 Resident Count this needs to be updated as and when vacancies change, and at least every 24hrs if there's been no change – guidance is available by hovering over the number field
- v. Last updated this indicates when the information was last updated

#### **b. Workforce**

*i.* The workforce section is split in to different types of staff (Registered Nurses, Care Providing Staff, and Non-Care providing staff) – there are information buttons next to each one which providesguidance. The data needs to be input based on FTE – Full Time Equivalent – and again there are helpful information buttons. The Establishment FTE needs to include any posts that aren't currently filled. The Absence FTE also needs to include any posts that aren't currently filled along with staff members who are off-sick or self-isolating at that point in time.

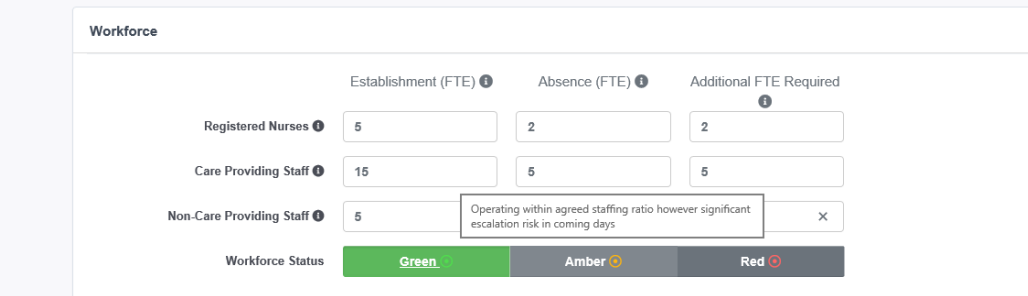

- ii. Workforce status please select Green/Amber/Red to reflect your care home status– guidance is available by hovering over each button
	- 1. Green = Operating within agreed staffing ratios with minimal risk identified in the coming days,
	- 2. Amber = Operating within agreed staffing ratios however significant escalation risk in the coming days
	- 3. Red = Workforce level ratios breached, business continuity in place
	- 4.

#### **c. Availability of PPE**

- i. PPE (Personal Protective Equipment) and there is a list of 5 items of PPE Disposable Plastic Aprons, Eye/Face Protection, Disposable Gloves, Fluid-Resistant Surgical Masks and Hand Sanitiser. The status of each of these items needs to be captured – again it is a RAG (Red/Amber/Green) status:
	- 1. Green = acceptable level of PPE or confident of on-going supply
	- 2. Amber = supplies available within the facility but will run out in 7 days
	- 3. Red = No supplies available within the facility or will run out in 48 hours
- ii. **SAVE DETAILS** this must be selected to update the system with any information added with this page
- d. **Contact Directory** is an optional section this enables key contact details to be recorded that may help during business continuity or emergency incident where key personnel and organisations need to be contacted i.e. Plumber details, Electrician etc.
	- i. To add contacts select the 'Add Contact' button and complete each column then press 'Add'
	- ii. When completed please select the green 'Save Details' again and this will save the additional changes made to the page – see example below:

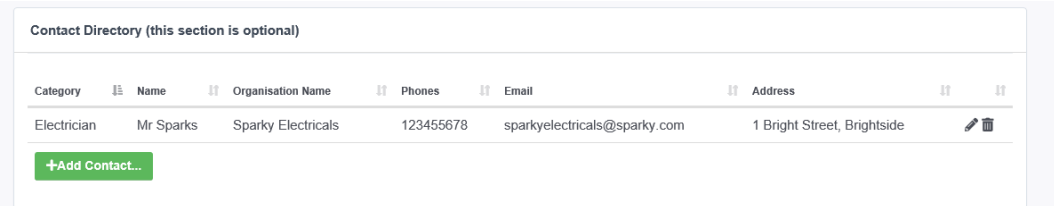

#### **Step 3: Care Quality**

No action is required for this section; it contains CQC ratings imported from the CQC report. NOTE: **These are imported from CQC so should there be any error here, you will need to contact CQC directly to have any anomalies corrected**.

#### **Step 4: Define the Services that you offer**

- a. Select **'Edit Services** and you will be taken to the screen below.
- b. Short Stay Services where you are willing to consider one or more Short Stay Services from the list for any of your Vacancies, select as appropriate. If you do not wish to offer Short Stay Services select Short stay services not provided. In selecting a short stay service you are saying that you are willing to consider any placement from this service for any of your declared long term vacancies.
- c. Simply click on the relevant Short Stay Services and Long Term Vacancy Types you offer. These will turn green to confirm your selection.
- d. Languages gives the care home an option to promote whether they can offer any specific language in addition to English as this is sometimes an important decision for some patients looking for a care home with a particular language need. To add additional languages, just start typing and select each language
- e. Once finished, you should press **'Save Services**.

**Note**: The services offered must be in accordance as per your CQC Statement of Purpose.

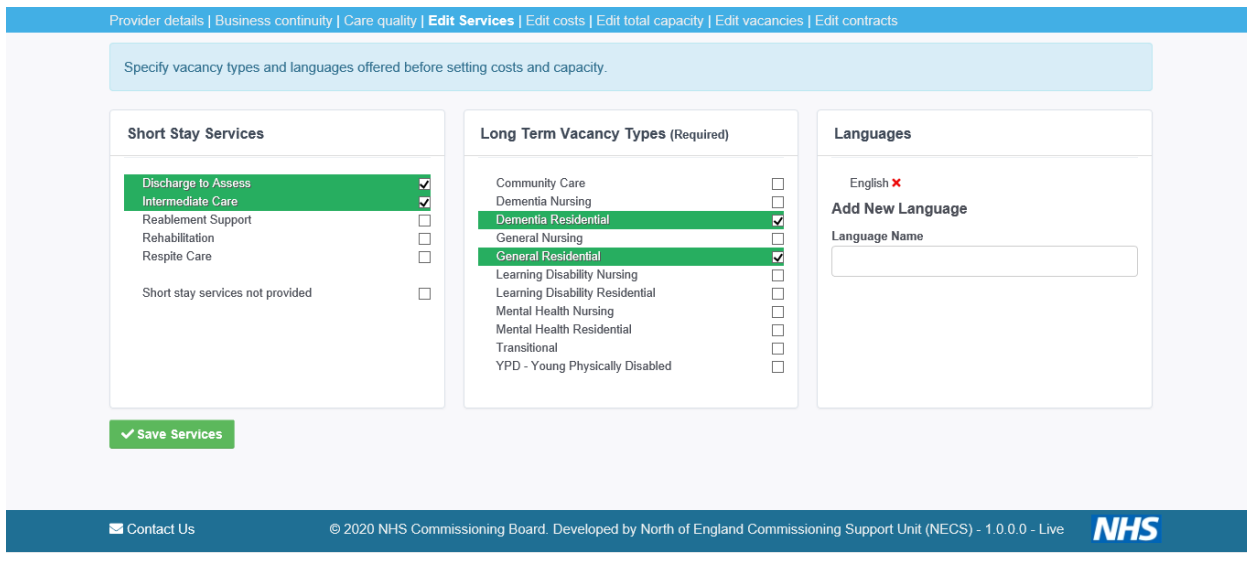

#### **Step 5: Set the cost of each Long Term Vacancy Type & Short Stay Service**

Each Vacancy Type offered must have an indicative 'Price per Week' assigned.

If one or more Short Stay Service is selected then an indicative price for that service(s) must be input.

**Please Note: If a cost is not assigned to any of these, your Care Home will not have fully completed its registration, the Capacity and Vacancy details will not be editable and will not appear in any search made by those discharge teams trying to identify vacancies.**

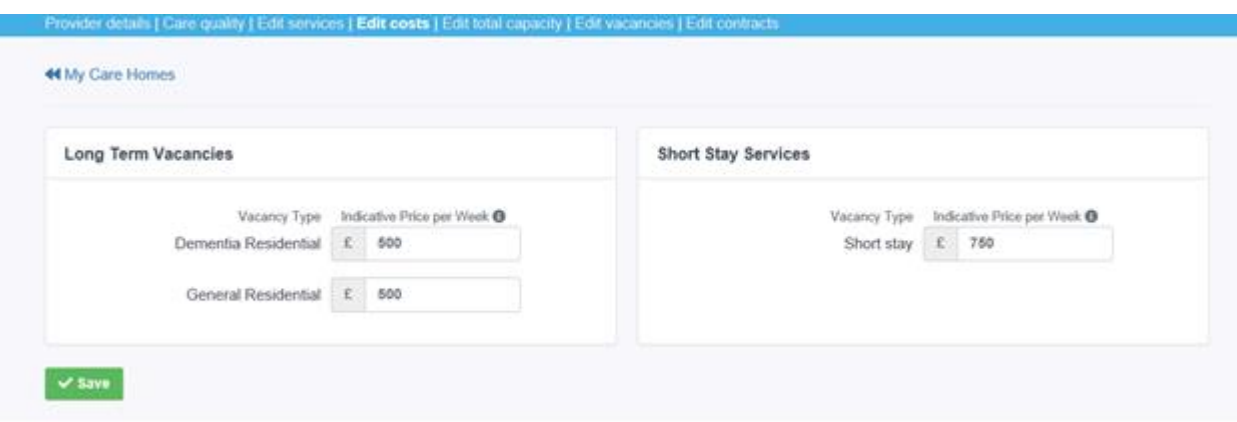

#### **Step 6: Enter TOTAL capacity for each Long Term Vacancy Type**

- a. Select **"Edit total capacity"** and you will be taken to the screen below
- b. For each of the Long Term vacancy types defined on the previous screen you will be presented with a row of boxes to enter the TOTAL Capacity. It's therefore important that this is done before moving to the next step and declaring your current Vacancies.
- c. This is the TOTAL number if full capacity were available (i.e. your care home was completely empty). Current vacancies will be entered on the next screen so please do not get the two mixed up.
- d. The system will automatically calculate the difference between your Total Capacity and the Vacancies which is entered on the next screen (this will be the number of USED beds and will be used for reporting purposes).
- e. After entering total capacities, click **'Save'**
- f. **Please note the number of Beds the care home has registered with the CQC is automatically populated. The TOTAL capacity entered may exceed the capacity registered with the CQC. If this occurs you will be presented with a warning on the screen asking for confirmation.**

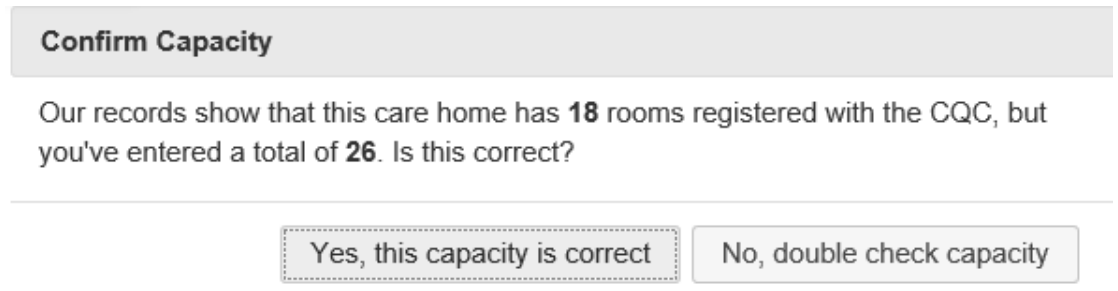

g. **If vacancy numbers are not populated, your Care Home will not have fully completed its registration and will not appear in any search for vacancies.** 

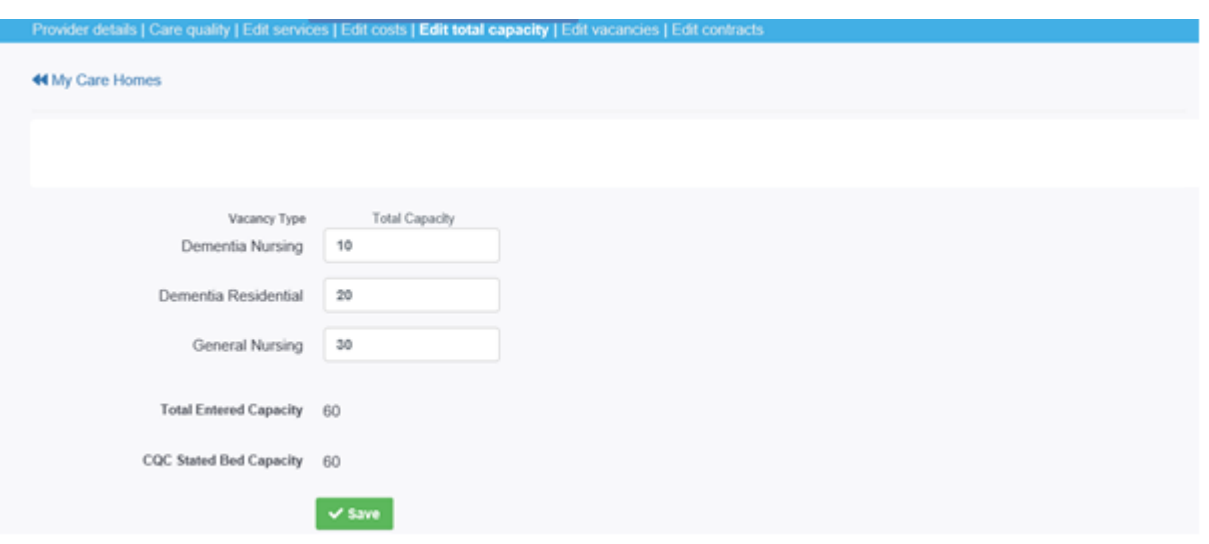

#### **Step 7: Enter Vacancies for each Long Term vacancy type**

- a. Select "Edit Vacancies" and you will be taken to the screen below.
- b. For each of the vacancy types chosen, you will be presented with a row of boxes to enter the Current Vacancies.
- c. This is the number of VACANCIES which you are currently able to provide i.e., if you were contacted today.
- d. Simply enter the VACANCY number against each vacancy type.
- e. **Flexible option**:
- i. If you are able to flex your vacancies across differing vacancy types, check the box against the vacancy type. E.g. you only have ONE available bed and it could be used for any of the vacancy types it's essential that tick the box next to it to identify if the vacancy is flexible.
- ii. Don't add 1 in each bed type as this would suggest that the home had more vacancies than it actually does. Instead, select one vacancy type that you want to offer and put a 1 next to it, tick the flexible option and place a 0 in the others.
- iii. The system will not allow you to save more vacant capacity than you have told the system you have as TOTAL capacity. Helpfully, the system will display the TOTAL capacity that you've entered from the previous screen.
- f. **Please note that this is the screen that enables you to update you vacancy information however we have added a new facility to enable you to update your business continuity and vacancy information within one screen. This will be especially helpful to those who need to update more than one location regularly. – See Step 9**This information will be used to determine whether your organisation appears in the search results and is therefore essential to keep your information up-to-date.Once Saved the update is date stamped. If you update daily your vacancy will be listed on all 3 vacancy reports that are produced, providing no other filtering is applied. It is therefore in your interest to update as frequently as possible. This can simply take just 30 seconds and can be updated on the go via mobile phone or tablet with Wi-Fi access.
- g. When you're finished, press **'Save '**

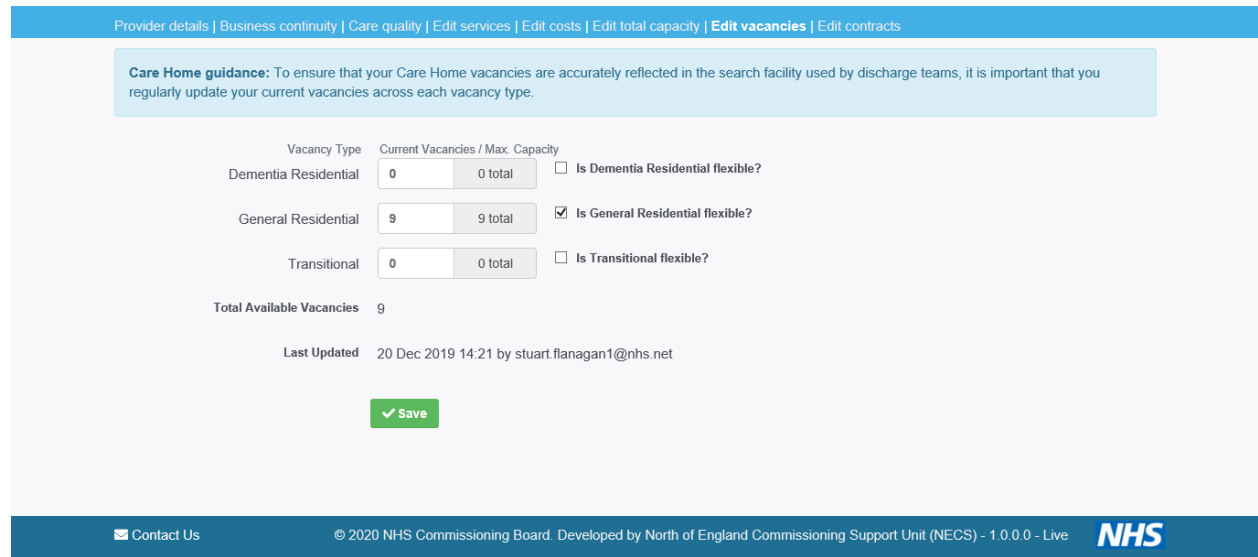

Please note for care homes to appear in the search results and any vacancy listings, they must have:

- 1. Set up their services
- 2. Defined at least one Long Term Vacancy type cost
- 3. Where Short Stay Services are offered, included an indicative cost
- 4. Declared vacant capacity
- 5. Specified at least one funding source
- 6. Specified at least one care type

# **Step 8: Enter Contracts the Care Home has in place with Local Authorities and CCGs**

It's easier to transfer a patient / client between organisations that already have a contract with each other. As part of the care home setup process, just select the Edit Contracts link below the Menu Bar and you will be presented with all Local Authorities and CCGs across England grouped by geographical sub-region.

Just click on the relevant organisations to specify the ones which your care home has an existing contract with and they will turn green; save when complete.

# *Taking the above action sends notifications to the CCG and Local Authority who will need to approve the Contract is in place prior to it being visible to those discharge teams searching for vacancies and have selected this filter.*

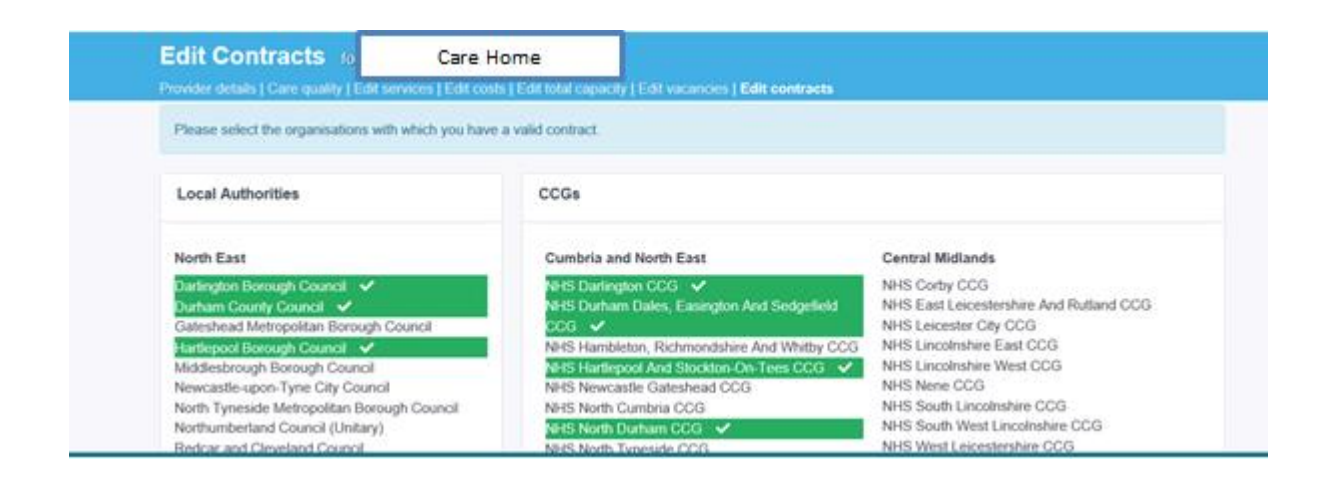

# **Step 9: Updating Business Continuity and Vacancy details**

*In line with National Guidance, Care Homes are being asked to update their vacancy/Business Continuity details as soon as they change and at least every 24 HOURS*

*To help you complete this quickly there is a tile on the Main Menu called Business Continuity & Vacancy Update – it has a symbol of a lightning strike:*

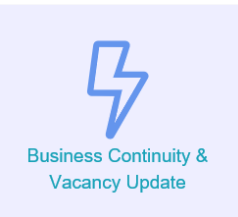

*Click on this and all the Care Homes you are responsible for updating will appear in alphabetical order.*

*If you haven't updated your information within the 24 hour period the title of your Home will appear within an amber box:* 

*Firstly you will need to update the Vacancies of the Vacancy types you provide and their open/closed status:*

- *• Weekly Price – if your weekly vacancy price has changed you can update it here.*
- *• If your Capacity has changed (the total number if your facility was EMPTY), this can be amended on this page.*
- *• Your vacancies should be updated on this page*
- **•** *Your vacancy type status should be updated on this page open/closed*

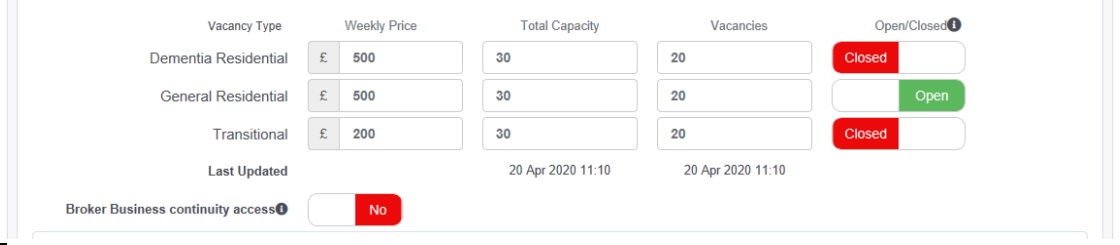

*Broker Business Continuity – By selecting YES you will enable your aligned Local Authority or CCG Broker Service to access and update your information*

## *Current Status:*

*As set out in Section 2 you need to select the admission status for each of your Vacancy types. Once you have made these changes and clicked save the the Admissions Status will change automatically when you save your update*

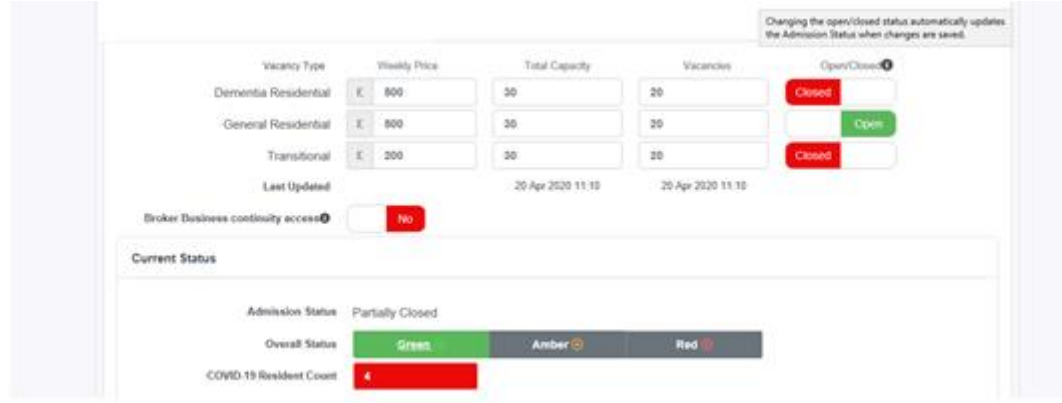

#### *You will then need to update the Overall Status (RAG) and update the COVID-19 details if these have changed.*

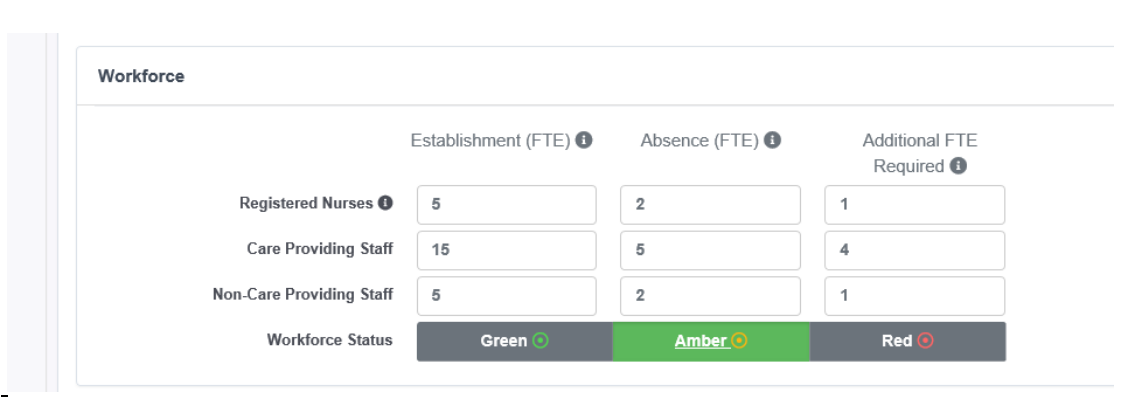

#### *The Workforce element can be updated from this page also*

#### *Followed by the PPE section*

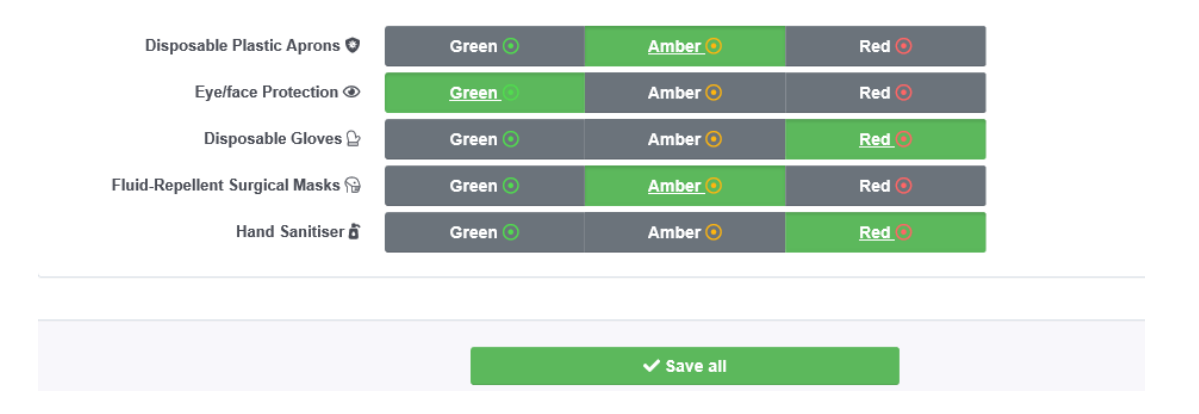

#### *When you have finished updating all the information just click Save all.*

*If there are no changes to any of your information you still need to update the system every 24 hours – you can simply log into the system and click Save all. This adds a date and time stamp to say your information have been reviewed and is correct. Importantly it also provides assurance to those discharge teams searching for vacancies that they have the most current information available to them and avoids unnecessary telephone calls. The wider information also appears in the daily reports that is used to support collective planning across the health and social care sectors and resolve issues wherever possible, whether through local or national actions..*